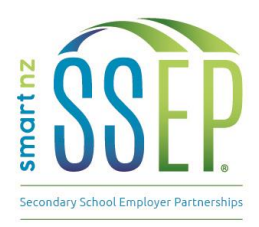

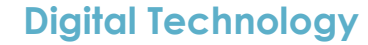

**ACTIVITY EXAMPLE** 

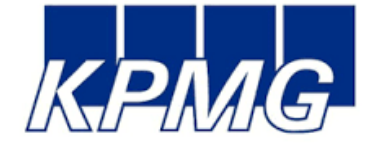

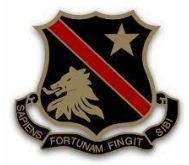

## **KEY WORDS**

Spreadsheets | excel | page setup | excel formula | keyboard shortcuts | digital literacy | financial literacy | productivity

## **ALSO USEFUL FOR**

Maths | Business studies | Economics | Accounting | Finance |Human Resources

### **PROGRAMME OUTLINE**

### **2 POINTS OF CONTACT**

- Business representatives come into classroom during three-week spreadsheets unit (x1)
- Workplace visit (x1)

### **EXAMPLE**

- 1. Business representatives come into classroom, introduce themselves to the students, background to accounting, their careers and how IT and spreadsheets are used in the industry. Student activity: Interactive spreadsheets presentation using excel shortcuts and Copycat Limited exercise.
- 2. Workplace visit: Includes overview of the wider company, its employees, offices around the world etc. Student tour of bank branch, meeting staff and hearing about different careers. Seeing accounting 'behind the scenes'. Student activity: Exercise showing students what a typical accounting job looks like and a few Xero tips and tricks.

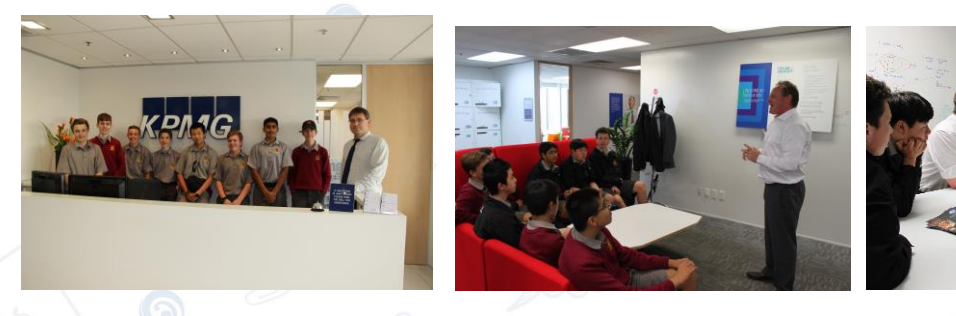

DISCLAIMER: SSEP Activity examples have been created by the school and employer accredited to fit the curriculum and student body of a particular cohort. The purpose of the SSEP activity example is not to be prescriptive, but to provide and share ideas between SSEP schools and employer partners. Any SSEP activities should be designed or adapted according to the individual requirements and capabilities of the teacher, employer and student participants. Smart Waikato Trust has mad document is correct at time of publishing. Neither Smart Waikato Trust nor the creators of this example assume liability and hereby disclaim any liability to any party for any disruption, loss or injury caused by errors or omissions. © Smart Waikato Trust

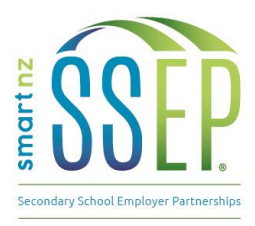

### **SSEP EXAMPLE // ACCOUNTANT** DEVELOPED BY // Hamilton Boys High School and KPMG

### **ACTIVITY EXAMPLE**

# **CONTENT WE WILL COVER**

- Useful keyboard shortcuts
- Page Setup
- Paste Special Values / Formula / Transpose
- Copy / Paste Visible Cells
- **Filters**
- **Text to Columns**
- **Conditional Formatting**
- Lists

KPMG

KPMG

- **Pivot Tables**
- Formula SUM / SUMIF / VLOOKUP / IF / IFERROR / LEFT / RIGHT / **SUBTOTAL**
- **Useful keyboard shortcuts**

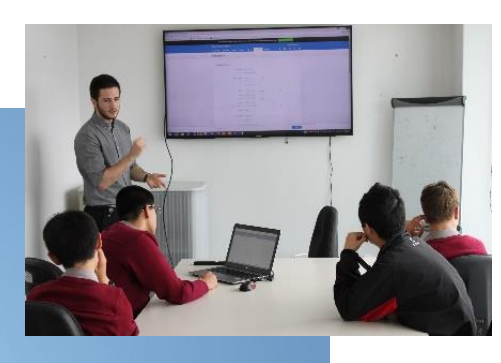

# **USEFUL QUICK KEYS**

- Select Row = Shift + Spacebar
- Select Column = Ctrl + Spacebar
- Highlight multiple cells = Shift + Arrow keys
- Step into a cell = F2
- Absolute and Relative References = F4
	- Note, there are several iterations when copying formula
	- $-$  \$C\$4 = maintains cell as point of reference
	- $-$  C\$4 = maintains row as a point of reference
	- \$C4 = maintains column as a point of reference
	- Go to the bottom / top / left / right of a data set = END + Arrow keys

DISCLAIMER: SSEP Activity examples have been created by the school and employer accredited to fit the curriculum and student<br>body of a particular cohort. The purpose of the SSEP activity example is not to be prescriptive, SSEP schools and employer partners. Any SSEP activities should be designed or adapted according to the individual requirements and capabilities of the teacher, employer and student participants. Smart Waikato Trust has mad document is correct at time of publishing. Neither Smart Waikato Trust nor the creators of this example assume liability and hereby disclaim any liability to any party for any disruption, loss or injury caused by errors or omissions. © Smart Waikato Trust

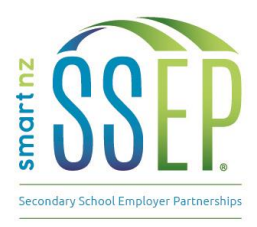

**ACTIVITY EXAMPLE** 

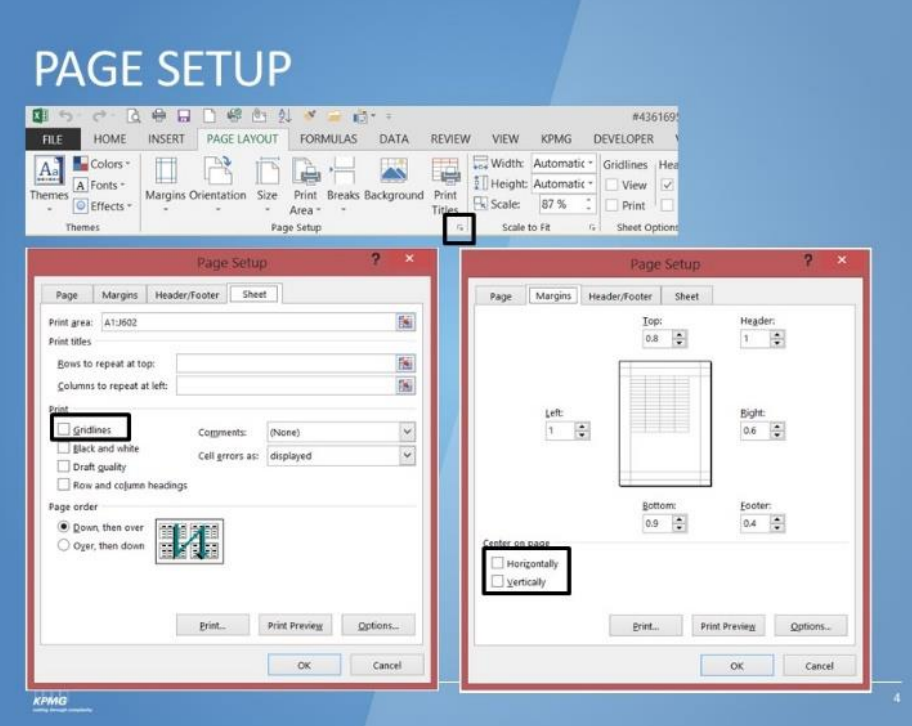

# PASTE SPECIAL - VALUES / FORMULA / **TRANSPOSE ETC**

• Short key = ALT + E then S

KPMG

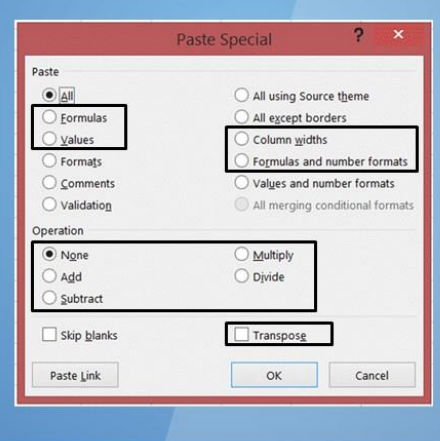

**DISCLAIMER:** SSEP Activity examples have been created by the school and employer accredited to fit the curriculum and student body of a particular cohort. The purpose of the SSEP activity example is not to be prescriptive document is correct at time of publishing. Neither Smart Waikato Trust nor the creators of this example assume liability and hereby disclaim any liability to any party for any disruption, loss or injury caused by errors or

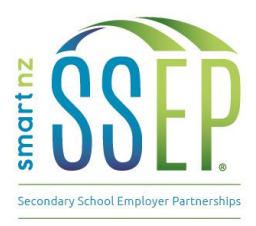

### SSEP EXAMPLE // ACCOUNTANT DEVELOPED BY // Hamilton Boys High School and KPMG

**ACTIVITY EXAMPLE** 

# COPY / PASTE VISIBLE CELLS

- Select data
- Short key =  $CTRL + G$  or F5

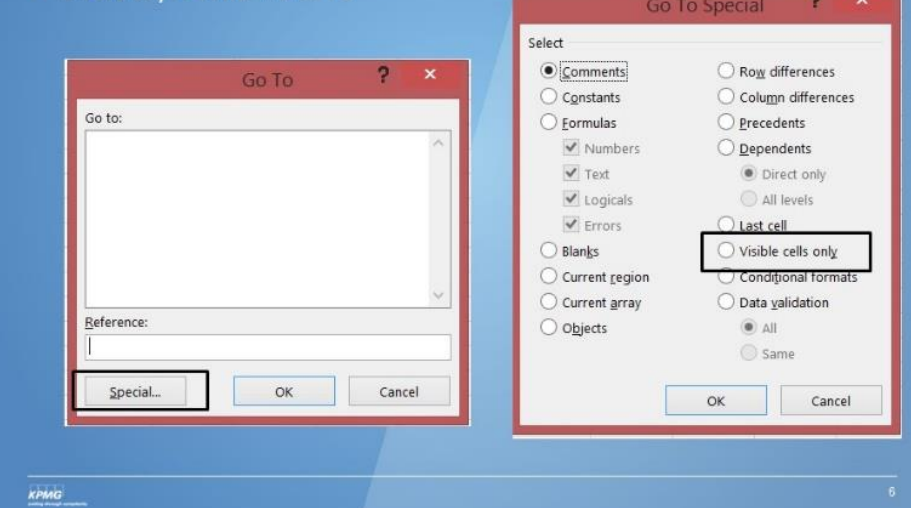

# **FILTERS**

- Ensure you have selected the cell or row you want to filter
- Short key = CTRL + SHIFT + L
- Data -> Filter

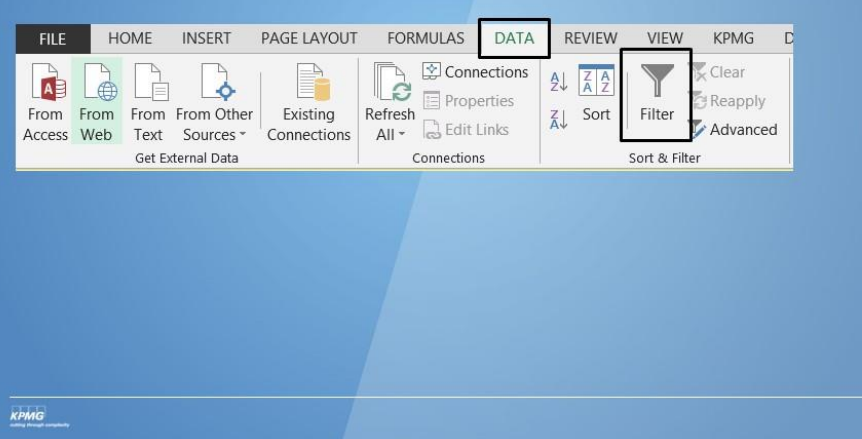

**DISCLAIMER:** SSEP Activity examples have been created by the school and employer accredited to fit the curriculum and student body of a particular cohort. The purpose of the SSEP activity example is not to be prescriptive document is correct at time of publishing. Neither Smart Waikato Trust nor the creators of this example assume liability and hereby disclaim any liability to any party for any disruption, loss or injury caused by errors or

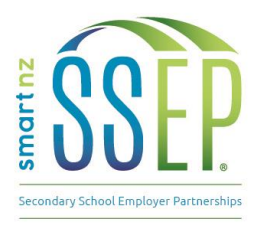

**ACTIVITY EXAMPLE** 

# **CONDITIONAL FORMATTING**

• Home -> Conditional Formatting - > New Rule -> Format cells that contain.

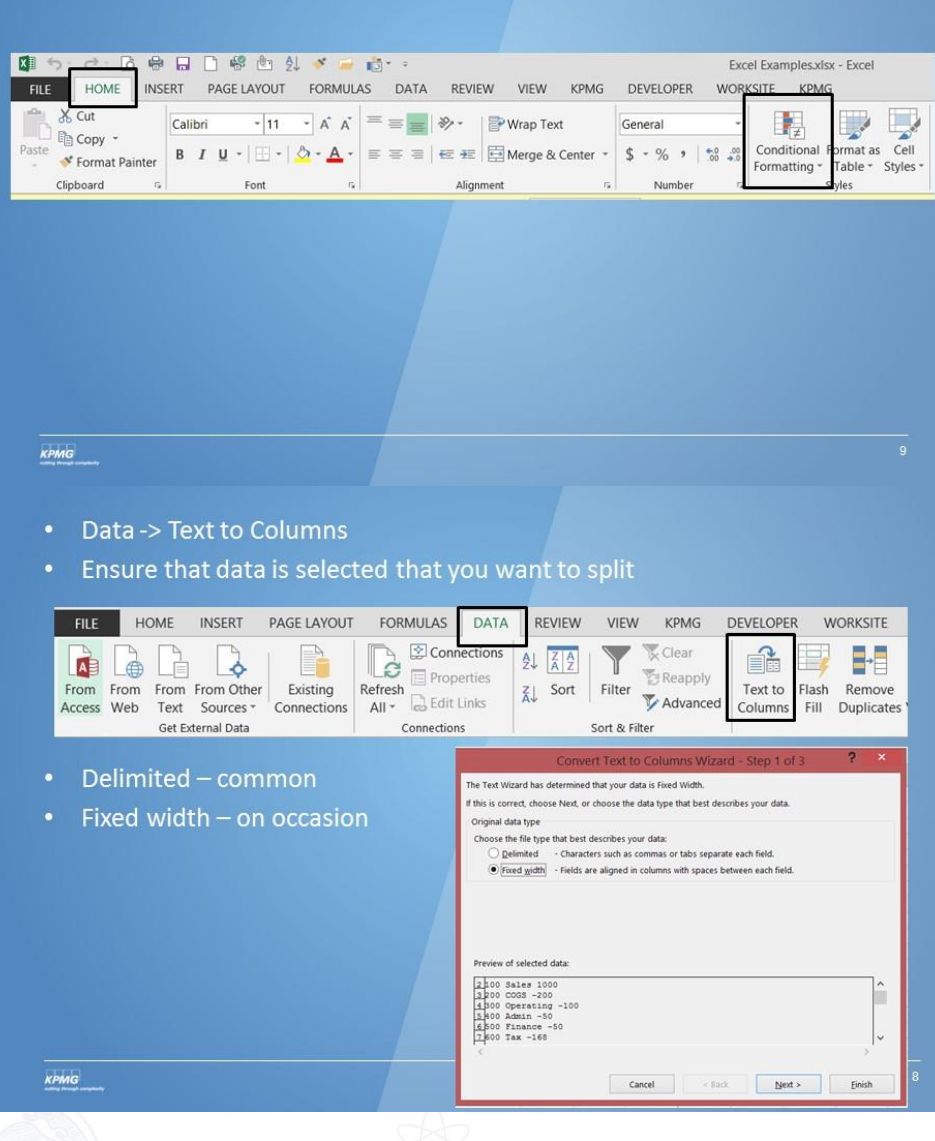

**DISCLAIMER:** SSEP Activity examples have been created by the school and employer accredited to fit the curriculum and student body of a particular cohort. The purpose of the SSEP activity example is not to be prescriptive

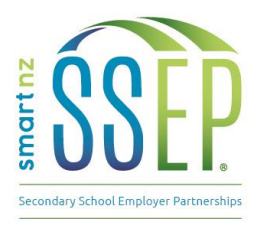

### **SSEP EXAMPLE // ACCOUNTANT** DEVELOPED BY // Hamilton Boys High School and KPMG

### **ACTIVITY EXAMPLE**

# **LISTS**

- Data -> Data Validation
- $\overline{$
- 

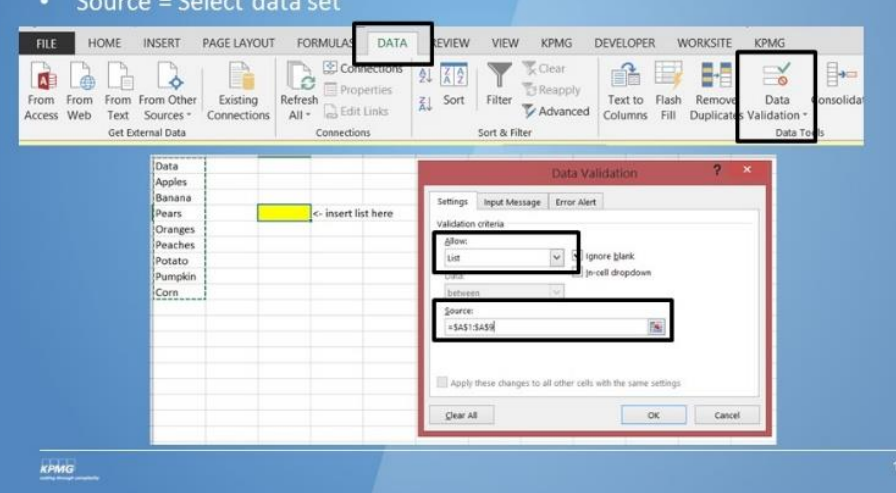

# **PIVOT TABLE**

Ensure your data set has headers

国 ら 。

 $\mathbb{L}^{\mathcal{J}}$ 

PivotTabl

KPMG

HOME

PivotTables

Tables

- Select the data set
- **Insert -> Pivot Table**
- You now have the option to put the fields in your pivot. You can drag or click

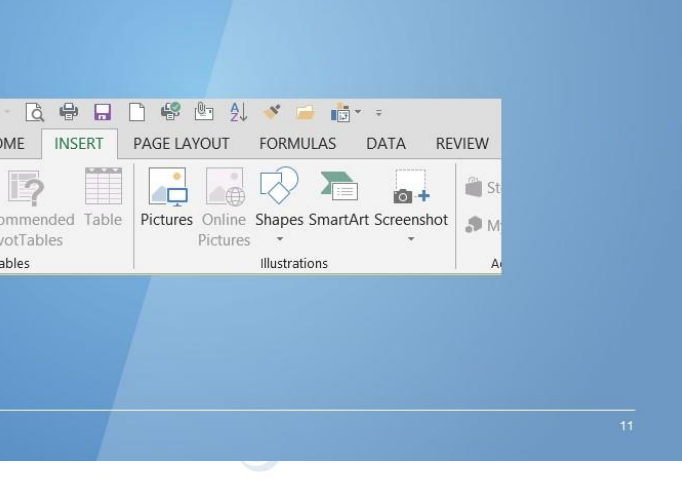

**DISCLAIMER:** SSEP Activity examples have been created by the school and employer accredited to fit the curriculum and student body of a particular cohort. The purpose of the SSEP activity example is not to be prescriptive document is correct at time of publishing. Neither Smart Waikato Trust nor the creators of this example assume liability and hereby disclaim any liability to any party for any disruption, loss or injury caused by errors or

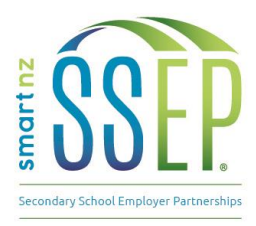

### **SSEP EXAMPLE // ACCOUNTANT** DEVELOPED BY // Hamilton Boys High School and KPMG

### **ACTIVITY EXAMPLE**

# **FORMULA**

- VLOOKUP allows you to lookup a value in a data set
	- Formula -> =vlookup(Array, Data set, Column to look up, 0)
	- $0$  = false (exact)
	- Similar to a sumif but only takes first value in lookup
- IF is a logic formula. Basically you are validating information e.g. if cell X = Apple, then I want YES to show, if it isn't, then I want NO to show
	- Formula -> =IF(CellX="Apple","YES","NO")
	- You can look for an exact match or range using =,=<,=>,<,>, or both
	- Whenever using text in a formula it needs to be within "".
- IFERROR is similar to an IF formula, however this formula applies a logic where there is an error in the formula e.g. IFERROR in cell X then 0.
	- Formula -> =IFERROR(CellX,"YES")
	- Yes can be replaced with a formula, text or value.
	- Usually applied to a vlookup formula

# **FORMULA**

KPMG

KPMG

- Use SUM to sum a set of data. Note, a sum will also include hidden cells.
	- $-$  Shortcut -> ALT =
	- $-$  Formula -> =SUM(Range)
- LEFT / RIGHT allows you to select certain values/text in a cell from the left or the right.
	- Formula -> =LEFT(cell, num chars)
	- $-$  Formula -> =RIGHT(cell, num chars)
- SUMIF sums a set of data based on a criteria. Effectively, the range is the data set, the criteria is what you want to sum and the sum range is the values that you want to sum.
	- Formula -> =SUMIF(Range, Criteria, Sum of Range)

**DISCLAIMER:** SSEP Activity examples have been created by the school and employer accredited to fit the curriculum and student body of a particular cohort. The purpose of the SSEP activity example is not to be prescriptive SSEP schools and employer partners. Any SSEP activities should be designed or adapted according to the individual requirements and capabilities of the teacher, employer and student participants. Smart Waikato Trust has mad document is correct at time of publishing. Neither Smart Waikato Trust nor the creators of this example assume liability and hereby disclaim any liability to any party for any disruption, loss or injury caused by errors or omissions. © Smart Waikato Trust

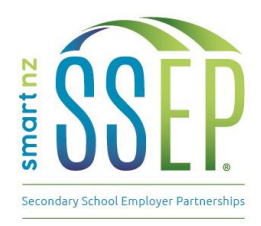

**ACTIVITY EXAMPLE** 

# **KPMG**

### **Excel Shortcuts by Operation**

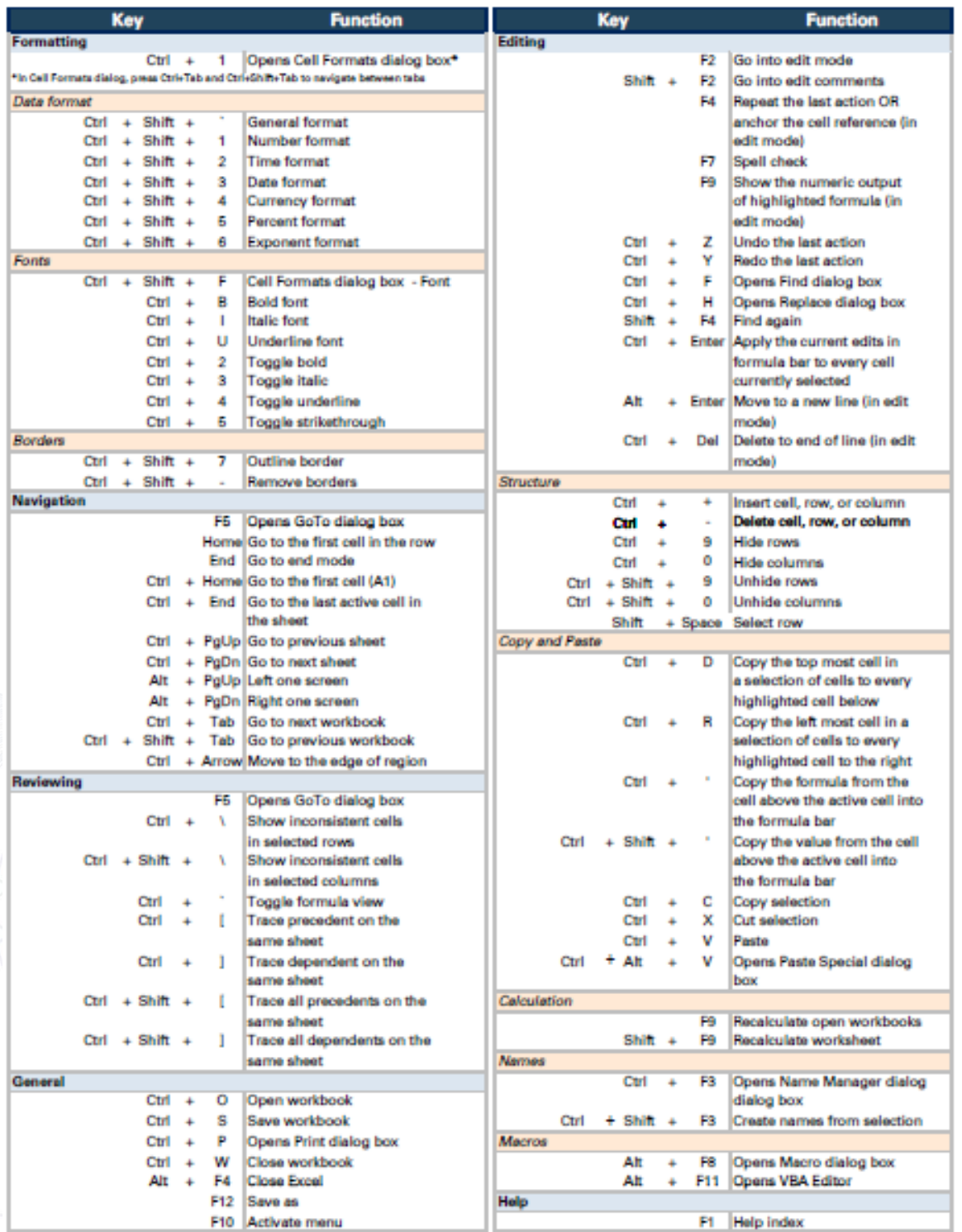

**DISCLAIMER:** SSEP Activity examples have been created by the school and employer accredited to fit the curriculum and student body of a particular cohort. The purpose of the SSEP activity example is not to be prescriptive

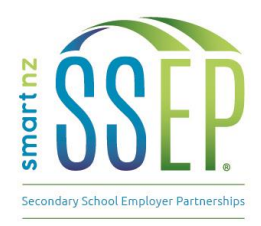

### **ACTIVITY EXAMPLE**

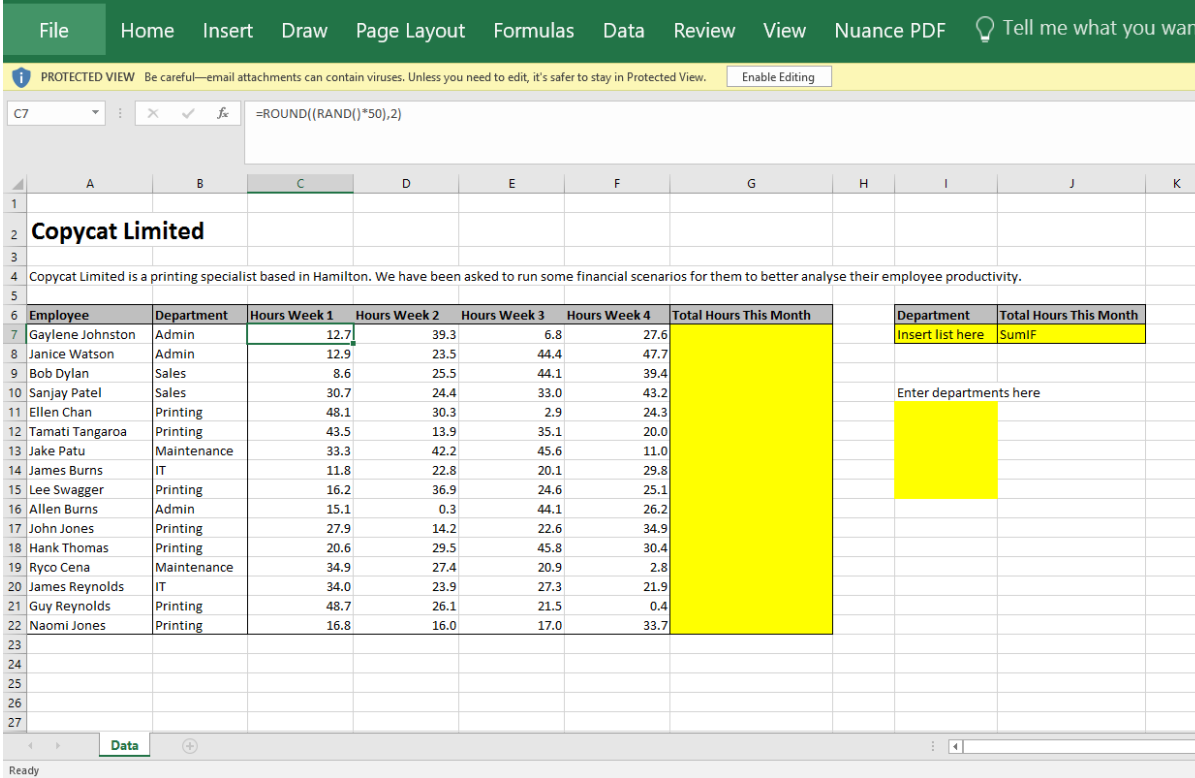

Step 1: Separate first and last names using text to columns. Note: make sure to add new column first.

Step 2: Copy and paste special values over formulas generating random numbers.

Step 3: Sum total hours worked for the month. Alt + equals.

Step 4: Apply filters to data set.

Step 5: Extract data for Admin department only using copy visible values. New Sheet.

Step 6: Create a list of the different departments (manual input needed).

Step 7: Use sumIF function to calculate number of hours worked in a month for different departments.

Step 8: Apply conditional formatting to show employees who has worked less than 7.5 hours showing up as red.

Step 9: Create a pivot table of the data. Filter by department, names in the rows and hours worked as values. New Sheet.

*Teacher note: This material goes beyond what is ordinarily taught at Year 10 level and was designed for more advanced students. The material would need to be pared back and/or co-delivered with the teacher for most students at this level.* 

DISCLAIMER: SSEP Activity examples have been created by the school and employer accredited to fit the curriculum and student body of a particular cohort. The purpose of the SSEP activity example is not to be prescriptive, but to provide and share ideas between<br>body of a particular cohort. The purpose of the SSEP activity example is not to be pre SSEP schools and employer partners. Any SSEP activities should be designed or adapted according to the individual requirements and capabilities of the teacher, employer and student participants. Smart Waikato Trust has mad document is correct at time of publishing. Neither Smart Waikato Trust nor the creators of this example assume liability and hereby disclaim any liability to any party for any disruption, loss or injury caused by errors or omissions. © Smart Waikato Trust